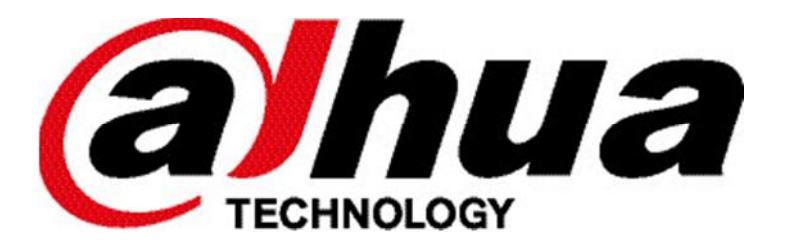

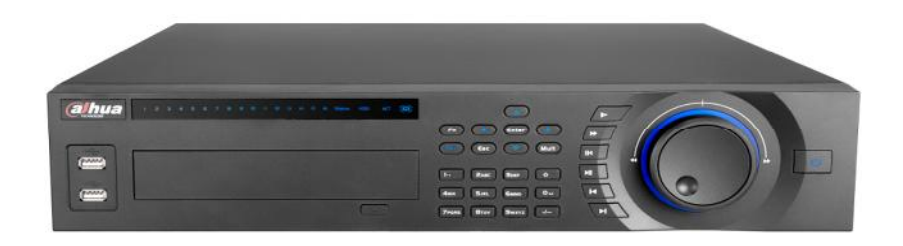

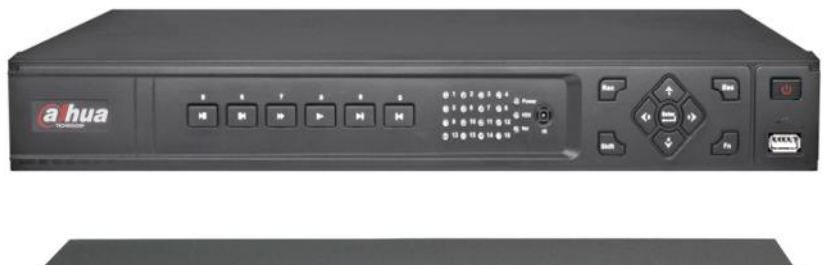

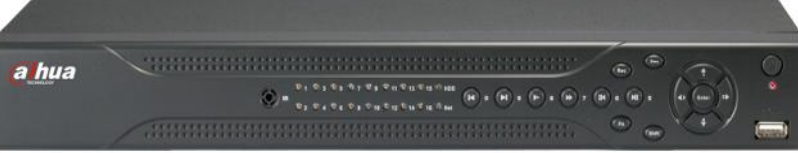

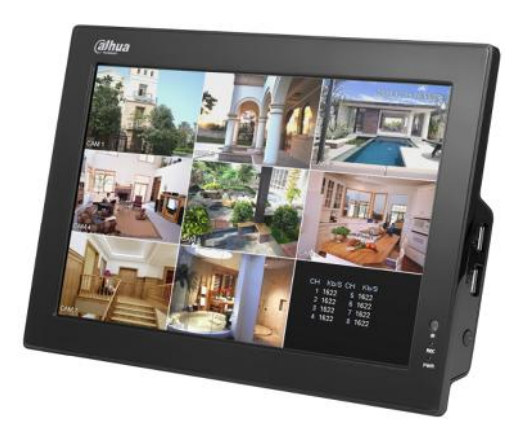

## DVRxx Gebruikershandleiding

# Inhoudsopgave

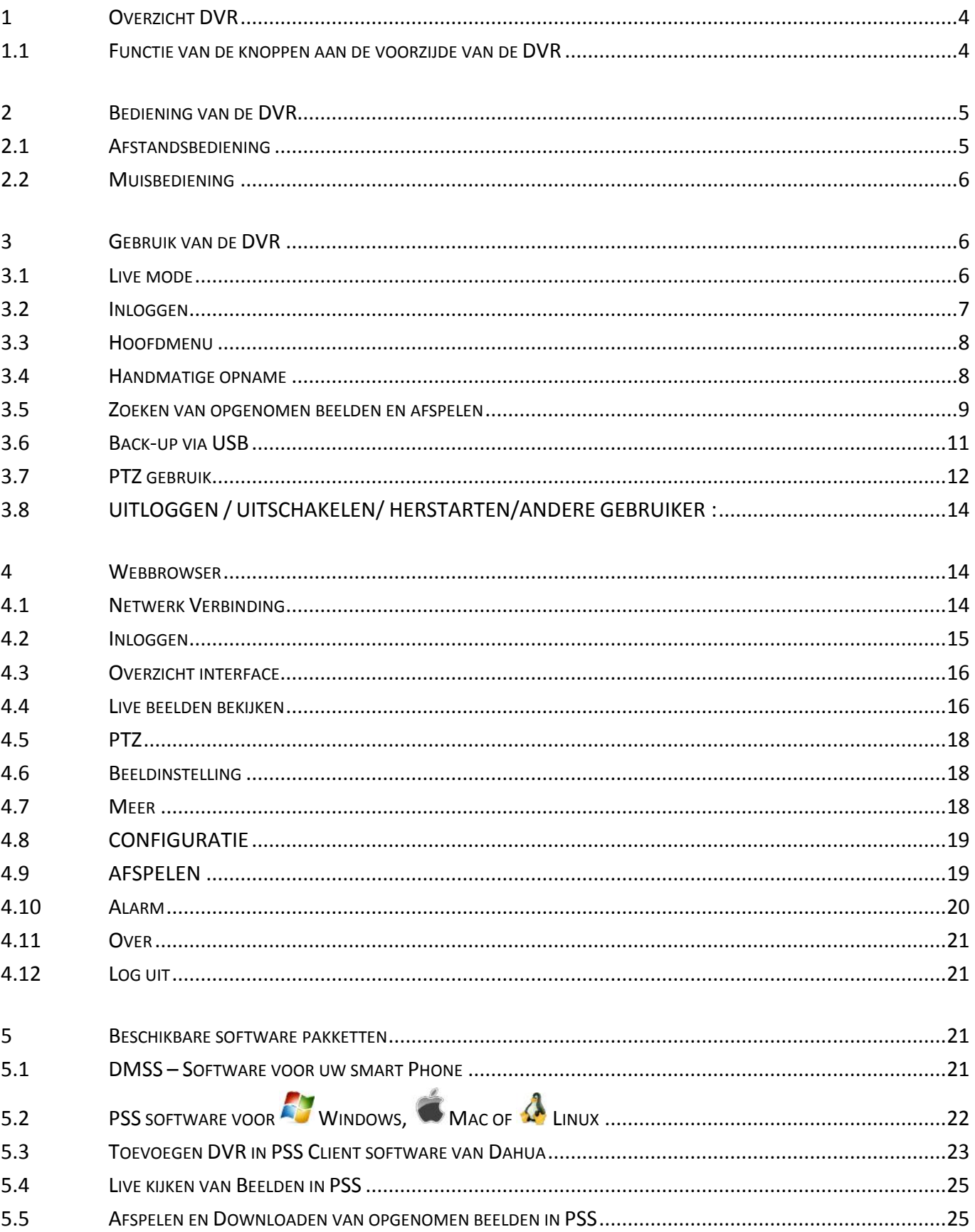

## **1 OVERZICHT DVR**

#### **1.1 FUNCTIE VAN DE KNOPPEN AAN DE VOORZIJDE VAN DE DVR**

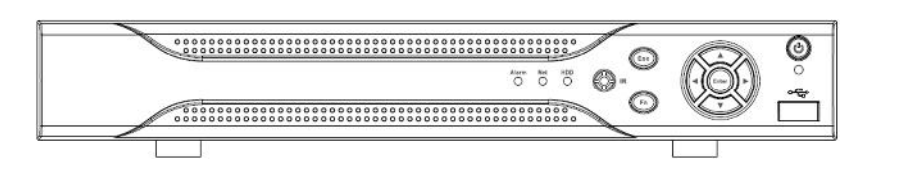

 ${\begin{array}{cc} {\bf \hline 0} & {\bf \hline 0} & {\bf \hline$  $\circledcirc$ AC 

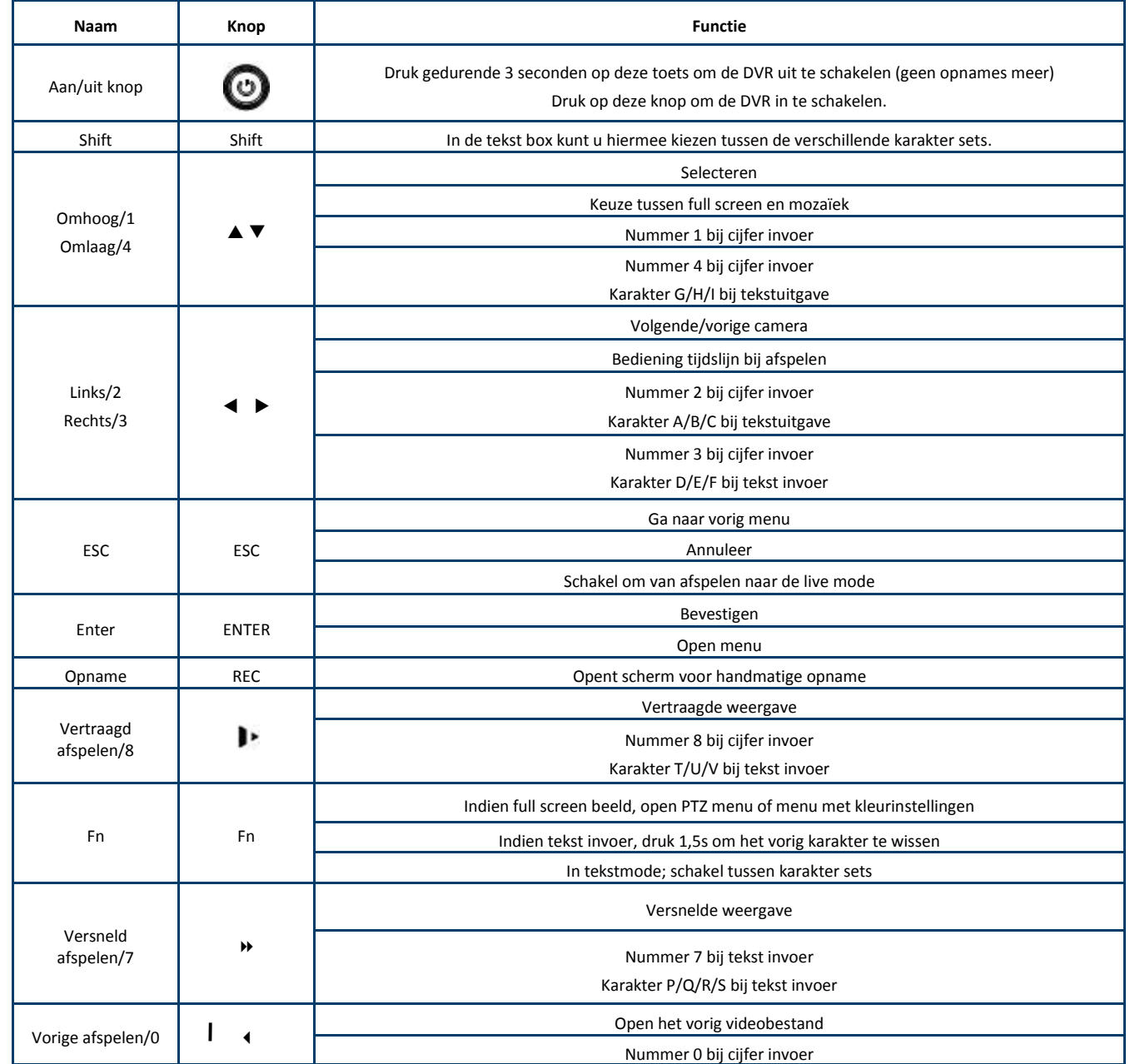

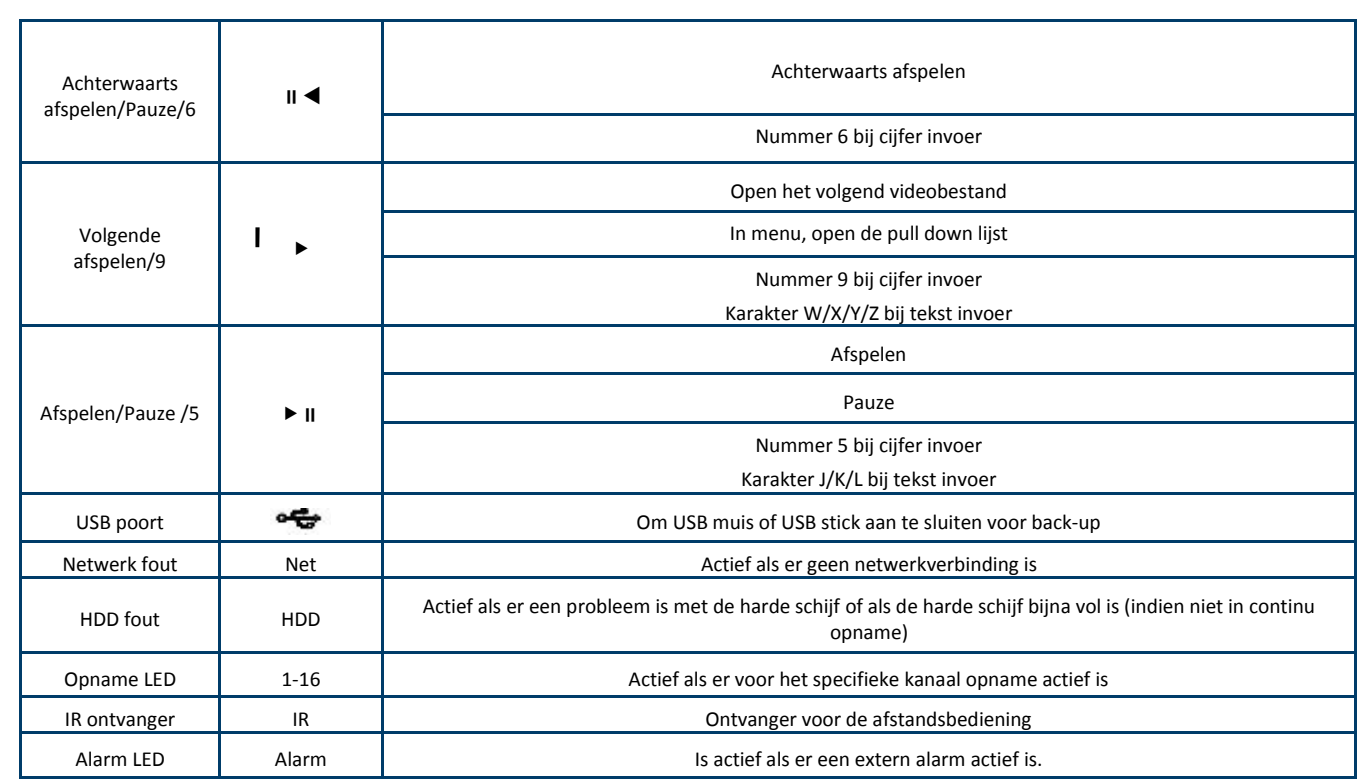

## **2 BEDIENING VAN DE DVR**

De DVR kan op diverse manieren bediend worden; via de afstandsbediening, via de knoppen aan de voorkant van de DVR, via de muis, via de PSS Software, via de webbrowser, via een Smart Phone of via een Tablet.

### **2.1 AFSTANDSBEDIENING**

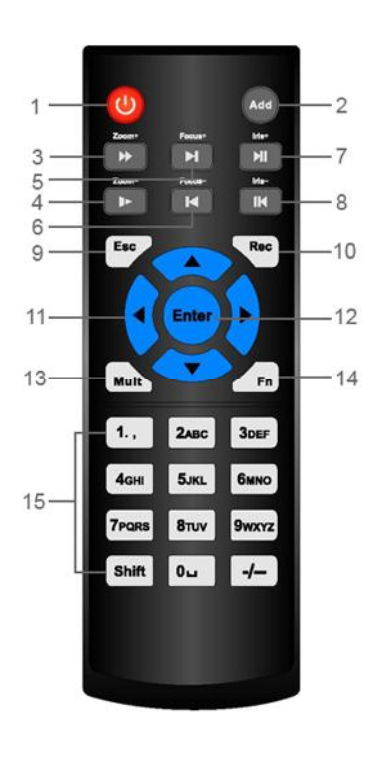

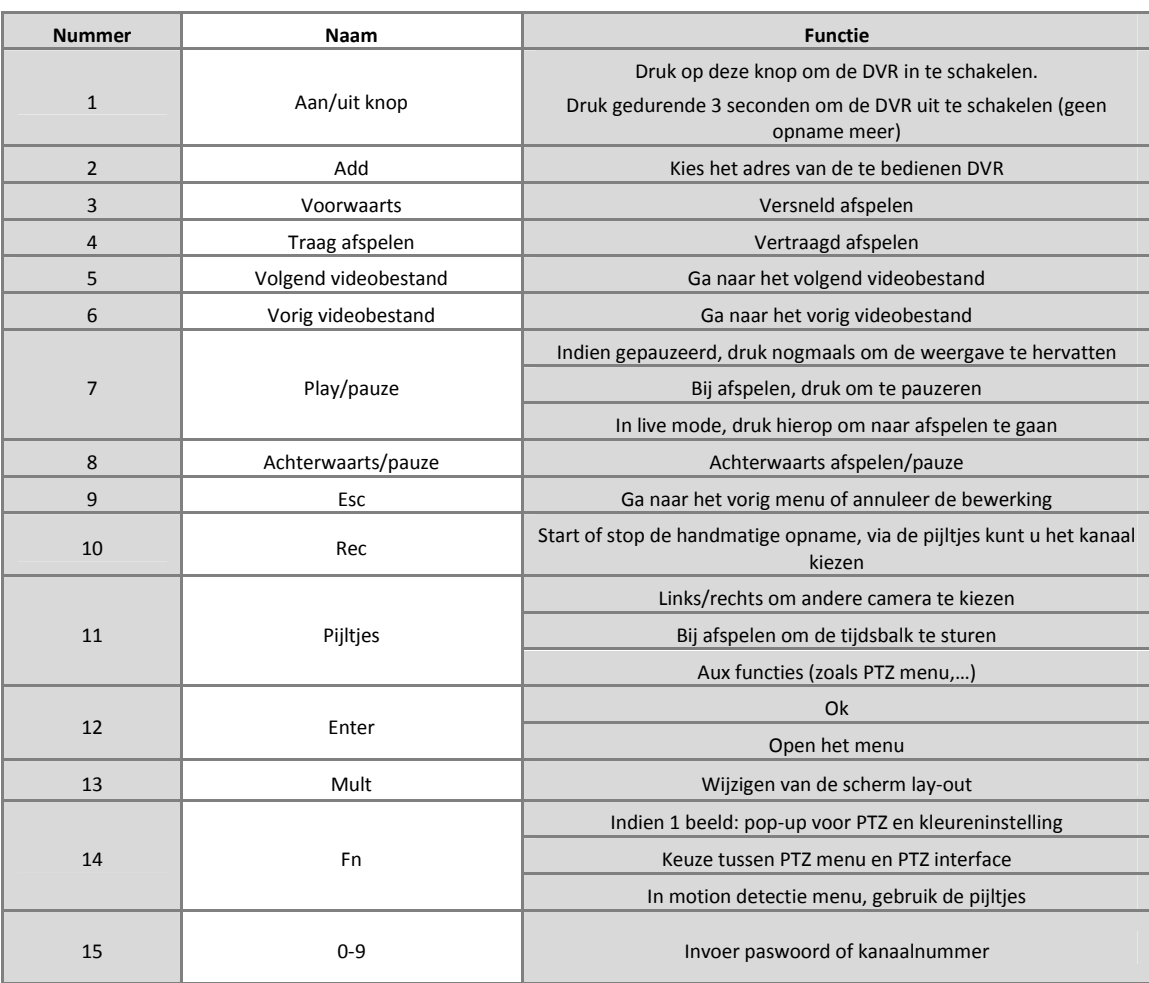

#### **2.2 MUISBEDIENING**

Alle functies kunnen gedaan worden met de linker- en rechter muistoets.

- Linker muistoets :
	- o Selecteren
- Rechtermuistoets :
	- o Terug keren naar vorige menu
	- o Annuleren
	- o Gebruikersmenu openen

## **3 GEBRUIK VAN DE DVR**

#### **3.1 LIVE MODE**

In de live mode ziet u de datum, de tijd, de cameranaam en één of meerdere van onderstaande pictogrammen.

**Gebruikte pictogrammen**

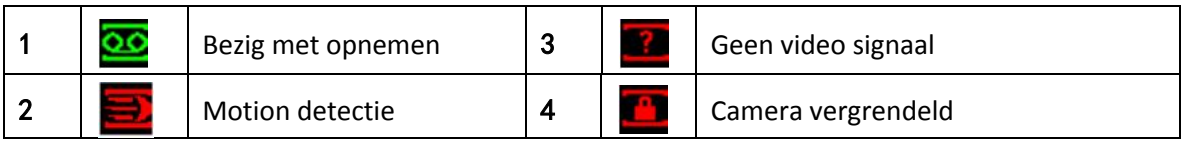

In de Live mode kunt u kiezen hoe u de camera's op de monitor wilt tonen. Indien u bijvoorbeeld een kwadrant in uw scherm wordt getoond kunt u bijv. door dubbel te klikken met uw linker muisknop op de gewenste camera, deze vergroten en zo deze geheel in het scherm te laten tonen.

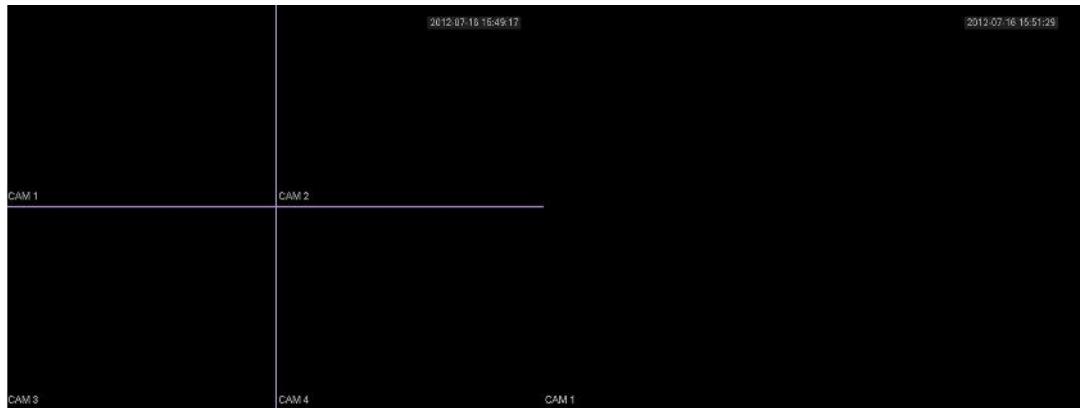

U kunt ook uw rechtermuisknop hiervoor gebruiken, u ziet dan het volgende scherm waaruit u de keuze kunt maken welke weergave u wenst.

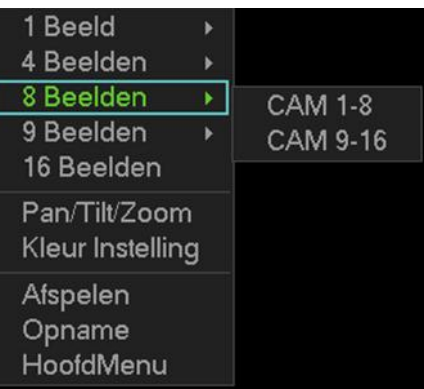

### **3.2 INLOGGEN**

Als de DVR opgestart wordt, worden de camera's getoond in een mozaïek.

Klik op de rechter muistoets in het scherm en klik op "Hoofdmenu" om het login venster op te vragen. Klik in het venster naast "Paswoord" om de karakters te zien.

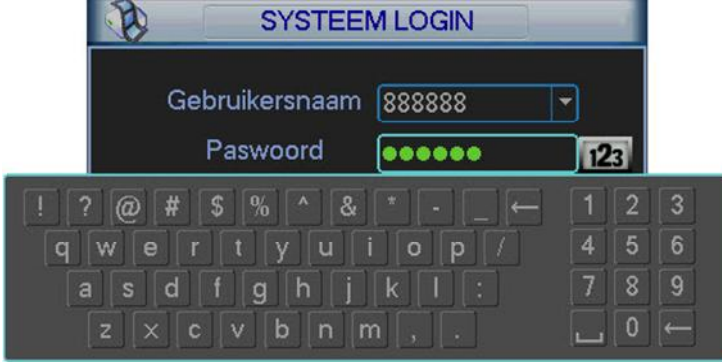

Het systeem is standaard voorzien van 4 gebruikers:

- **Gebruikersnaam:** admin **Paswoord:** admin (administrator, lokaal en netwerk)
- **Gebruikersnaam:** 888888 **Paswoord:** 888888 (administrator, alleen lokaal)

- **Gebruikersnaam:** 666666 **Paswoord:** 666666 (Gebruiker met lagere autorisatie en alleen Live kan kijken, Afspelen en back-up maken.)
- **Gebruikersnaam**: default **Password**: default (verborgen gebruiker)

U kunt gebruik maken van de USB muis, de knoppen op de voorkant of de afstandsbediening.

Klik op 123 om te schakelen tussen de verschillende karakter sets.

#### **Opmerking:**

#### **Om veiligheidsredenen raden wij aan om de paswoorden aan te passen na de eerste keer inloggen.**

Indien u binnen 30 minuten 3x een verkeerde login heeft ingegeven hebt, dan zal het system een alarm genereren. Als u 5 keer foutief probeert in te loggen, zal de account geblokkeerd worden.

#### **3.3 HOOFDMENU**

Nadat u ingelogd bent, krijgt u het hoofdmenu te zien.

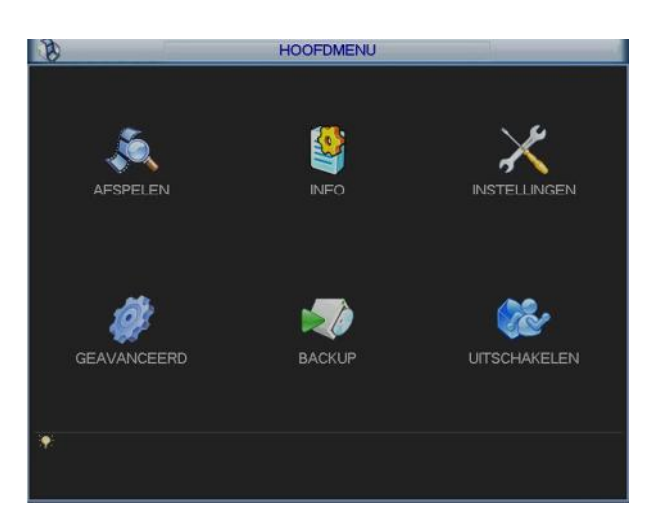

Er zijn 6 keuzemogelijkheden, nl: ZOEKEN, INFO, INSTELLINGEN, GEAVANCEERD, BACKUP en UITSCHAKELEN.

U kunt met de cursor het gewenste pictogram kiezen en aanklikken met de linker muistoets om in het submenu te gaan.

#### **3.4 HANDMATIGE OPNAME**

#### Opmerking:

U moet beschikken over de benodigde rechten om de volgende functies uit te kunnen voeren.

Er zijn twee manieren om het handmatige opname menu te openen:

- Klik op de rechtermuistoets en kies "Opname" of
- Klik in het hoofdmenu op "GEAVANCEERD" en kies "OPNAME"

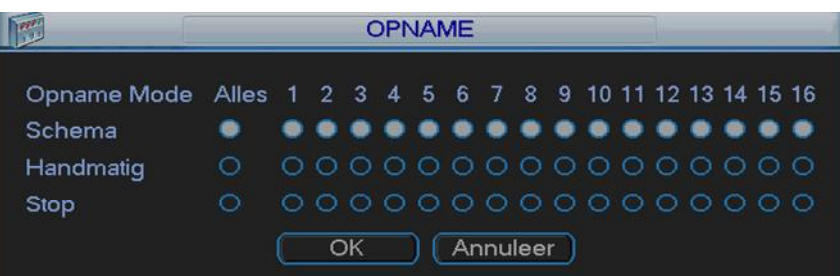

Er zijn 3 statussen die kunnen gekozen worden:

Klik op "○" om uw keuzes in te stellen. U kunt de instellingen maken per camera of u kiest "Alles" om de instellingen voor alle camera's gelijk te kiezen.

- Schema: De DVR neemt de beelden op zoals ingesteld werd bij het schema (Hoofdmenu-Instellingen-Schema)
- Handmatig: Dit is de hoogste prioriteit. Hiermee kunt u kiezen om één of meerdere camera's te laten opnemen, ongeacht het schema.
- Stop: Stop de opname van één of meerdere camera's ongeacht het schema.

#### **3.5 ZOEKEN VAN OPGENOMEN BEELDEN EN AFSPELEN**

Er zijn twee manieren om het zoek menu te openen:

- Klik op de rechtermuistoets en kies "Zoeken"
- Klik in het hoofdmenu op "ZOEKEN"

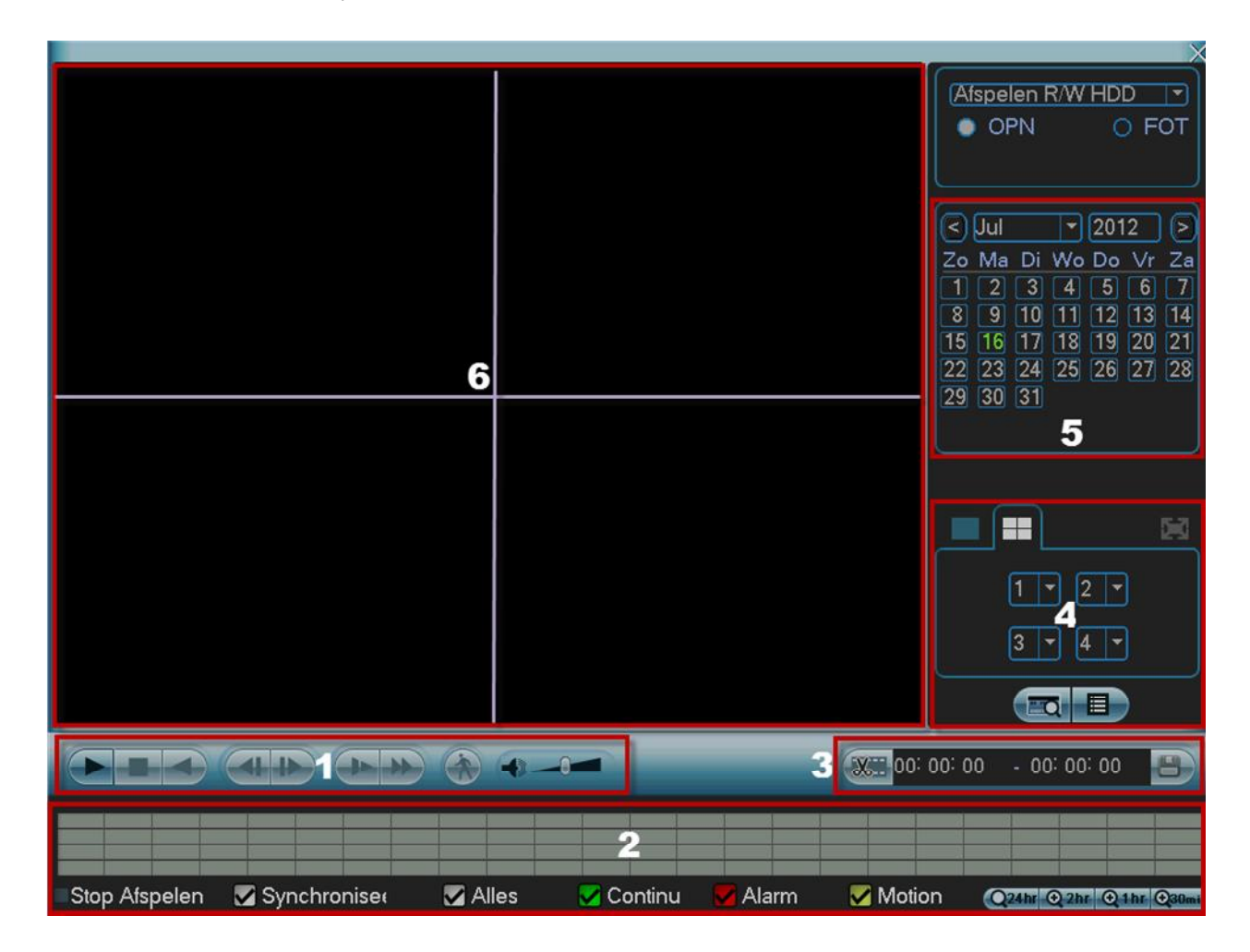

1 : Bediening weergave (van links naar rechts)

- Afspelen
- Stop
- Achterwaarts afspelen
- Vertraagd afspelen (u kan meermaals klikken voor verschillende snelheden)
- Versneld afspelen (u kan meermaals klikken voor verschillende snelheden)
- Smart motion search
	- o Selecteer de gewenste camera (groen kader er om heen) (gebied nr.6)<br>
	o In de tijdsbalk (gebied nr. 2) zult u bij de geselecteerde camera uiterst l
	- In de tijdsbalk (gebied nr. 2) zult u bij de geselecteerde camera uiterst links en uiterst rechts een pointer zien staan. U kunt de linkse pointer naar de begintijd slepen en de rechtse pointer naar de eindtijd waartussen u smart motion search wenst uit te voeren. Of geef de begintijd en eindtijd op in gebied 3.
- o Trek in het beeld met de muis een groene kader om de zoek zone in te stellen.
- o Klik nu op het ronde icoontje met een persoon er in (gebied nr. 1)
- o De DVR geeft u nu enkel de beelden weer waar er een beweging was in de geselecteerde zone.
- Audio volume

2 : Tijdsbalk met grafische weergave van de opnames (van links naar rechts)

Om iets aan te passen moet de weergave gestopt zijn.

- Uiterst links staat de status van de weergave, bv start weergave, stop weergave, pauze,…
- Synchroniseer : vink deze aan indien u de weergave van de camera's gesynchroniseerd wenst uit te voeren (standaard). Vink dit uit om de weergave van de camera's op een verschillend tijdstippen te laten afspelen per camera.
- Alles : Als dit aangevinkt is toont de DVR in de tijdsbalk alle opnames (normaal, bij bewegingsdetectie en bij alarm)
- Continue : Als dit aangevinkt is toont de DVR in de tijdsbalk de normale opnames in het groen.
- Alarm : Als dit aangevinkt is toont de DVR in de tijdsbalk de alarm opnames in het rood.
- Motion : Als dit aangevinkt is toont de DVR in de tijdsbalk de motion opnames in het geel.
- Uiterst rechts kunt u de schaal aanpassen van de tijdsbalk
	- $o$  24 uur
	- $\circ$  2 uur
	- $\circ$  1 uur
	- o 30 minuten

#### 3 : Om beelden te exporten

- Kies de begintijd
- Kies de eindtijd
- Druk op het icoontje met de schaar om deze selectie bij de export toe te voegen
- Druk op het icoontje met de diskette om de back-up te starten.
- Dan ziet u de reeds geselecteerde bestanden.
- Er staat telkens een vinkje voor elk bestand. Wilt u er een niet exporteren, haal dan het vinkje weg.
- Druk op start.

4 : Selectie van de camera's en mozaïeken

Om dit aan te passen moet de weergave gestopt zijn.

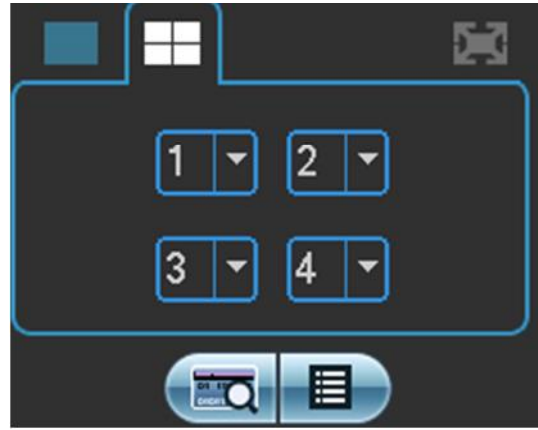

- Klik op het icoontje links boven om 1 camera te kiezen. In het veld eronder kunt u het nummer van de camera kiezen.
- Klik op het icoontje met de kwadrant. Hierbij kunt u 4 camera's selecteren.
- Klik op het icoontje met de mozaïek van 9. Hierbij kunt u 8 camera's weergeven.
- Het icoontje links onder wordt in principe niet gebruikt in deze DVR, behalve bij gebruik van een POS functie.

Het icoontje rechts onder geeft u de toegang tot een overzicht van de videobestanden.

#### 5 : Selectie van de datum

Hier kunt u het jaar, maand en dag kiezen waarvan u de beelden wenst op te zoeken.

### **3.6 BACK-UP VIA USB**

Klik in het hoofdmenu op "BACKUP". U krijgt dan een lijst te zien met het apparaat dat herkend is op de USB poort (indien aangesloten). U ziet de naam van het toestel, de totale capaciteit, de vrije capaciteit en de status. Het USB apparaat kan een USB brander, SD kaart via USB omvormer, USB stick of USB hard disk zijn.

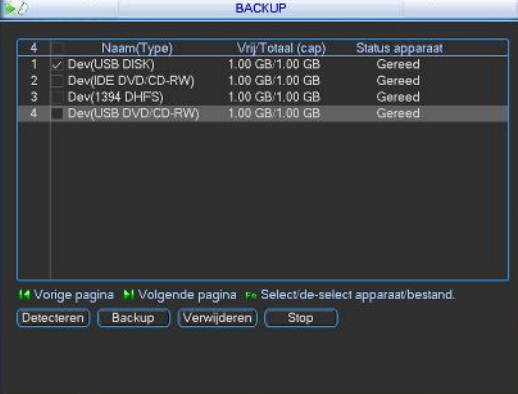

Na het USB apparaat geselecteerd te hebben, drukt u op "Back-up". Maak nu een selectie van de mogelijke bestanden door de volgende zaken in te vullen:

- Type: zoek op alle bestanden, alleen alarmen, alleen motion detectie of alarmen en motion detectie
- Kanaal: kies de gewenste camera of "alles" (indien u alle camera's wenst)
- Starttijd: geef de starttijd in
- Eindtijd: geef de eindtijd in
- Klik op "Toevoegen"

U ziet nu alle resultaten die voldoen aan uw zoekopdracht. Indien ze niet allemaal op 1 scherm kunnen klik op "volgende pagina" en "vorige pagina" om de andere resultaten te zien.

Er staat standaard een vinkje voor elk videobestand. Wenst u een van een bepaald videobestand geen back-up te maken, haal dan het vinkje weg.

#### Klik nu op start.

De DVR geeft tijdens de backup de voortgang weer. Tijdens de backup kunt u verder werken.

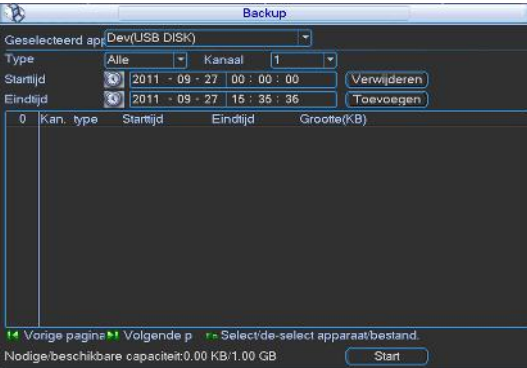

#### **Opmerking:**

Indien u tijdens het back-up proces op stop drukt, dan stopt de back-up onmiddellijk. Indien u bijv. 10 bestanden geselecteerd had om een back-up van te maken en u drukt stop na het 5e bestand, dan zijn er slechts 5 bestanden opgeslagen. Maar u zult wel de 10 namen van de bestanden zien staan.

### **3.7 PTZ GEBRUIK**

Niet alle functies en knoppen zullen met alle PTZ protocollen werken. Vraag meer informatie hier over bij uw installateur.

Klik met de rechtermuistoets op het scherm en kies "Pan/Tilt/Zoom".

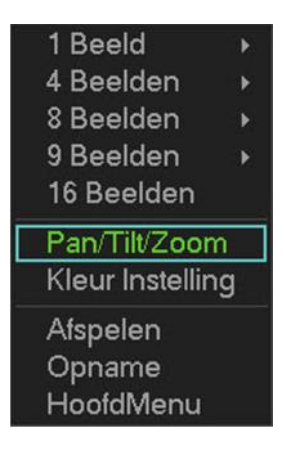

Daarna krijgt u volgend scherm te zien:

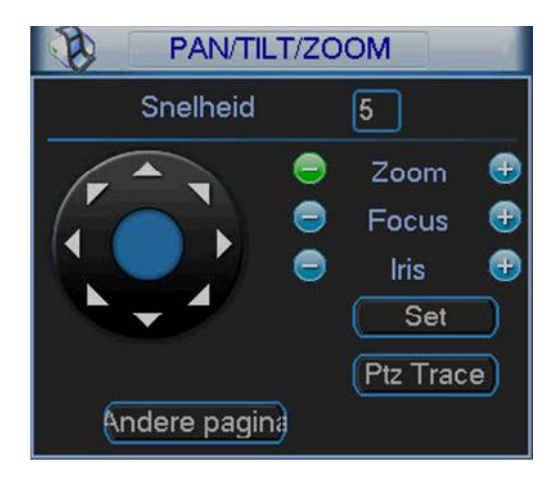

- Snelheid beweging: instelbaar van 1 tot 8  $\rightarrow$  1 is traag, 8 is snel
- Zoom: druk + om in te zoomen, druk om uit te zoomen
- Focus: gebruik + en om de focus bij te stellen
- Iris: gebruik + om de iris te openen, gebruik om de iris te sluiten
- ←↖↑↗→↘↓↙: klik op de pijltjes om de dome in de gewenste richting te bedienen

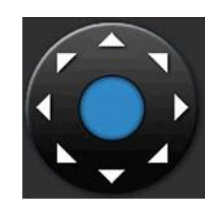

Indien u de PTZ functie wenst uit te voeren met de afstandsbediening, kunt u gebruik maken van onderstaande tabel:

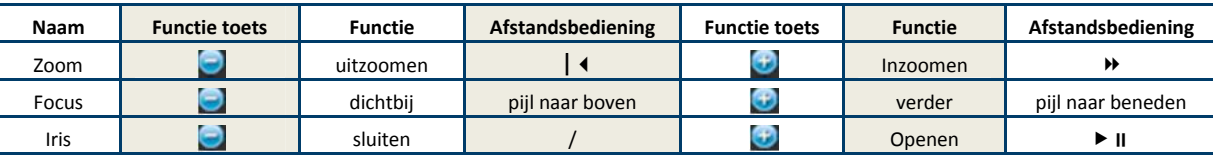

Druk op de toets "SET (instellen)" .

U kunt nu kiezen tussen:

- Preset
	- o Klik op preset
	- o Geef het gewenste preset nummer in naast « Preset »
	- o Druk op Set (afhankelijk van het type dome, kan de dome nog bevestiging vragen)

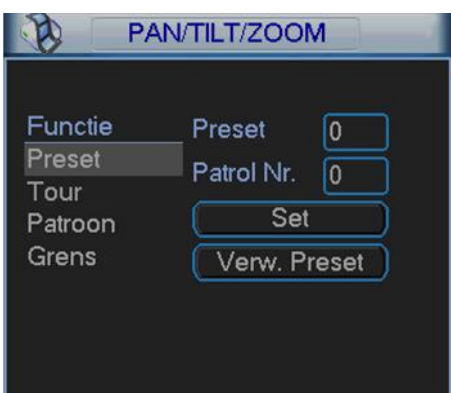

- Tour (dit is een tour van de ingestelde presets)
- Patroon
- Grens

Keer terug door op de rechtermuistoets te drukken.

Bepaalde functies zullen met bepaalde dome camera's niet werken. Afhankelijk van het gekozen protocol kunnen bepaalde functies via presets uitgevoerd worden. Zie de handleiding van uw dome camera of vraag uw installateur.

Indien u nu op « Andere pagina » klikt, krijgt u volgend scherm te zien :

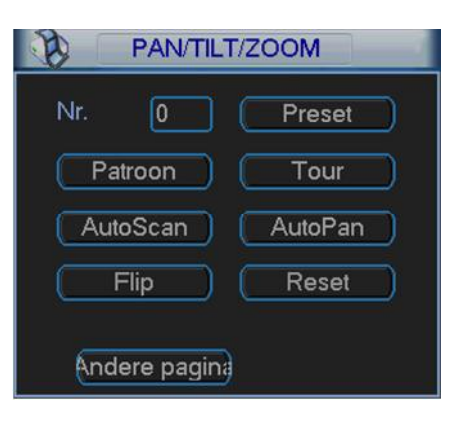

Hier kunt u de volgende functies uitvoeren (afhankelijk van uw dome camera en protocol) :

- Preset
- Patroon
- Tour
- AutoScan
- AutoPan
- Flip
- Reset

Met « Andere pagina » gaat u naar de volgende pagina .

### **3.8 UITLOGGEN / UITSCHAKELEN/ HERSTARTEN/ANDERE GEBRUIKER :**

U hebt de keuze uit :

- Uitloggen gebruikersmenu : uitloggen uit het menu
- Uitschakelen : de DVR volledig afsluiten (geen opnames meer)
- Herstart systeem : De DVR herstarten
- Andere gebruiker : Log uit en log in met een ander gebruikers ID en paswoord
- OK : bevestig
- Annuleer : Annuleren

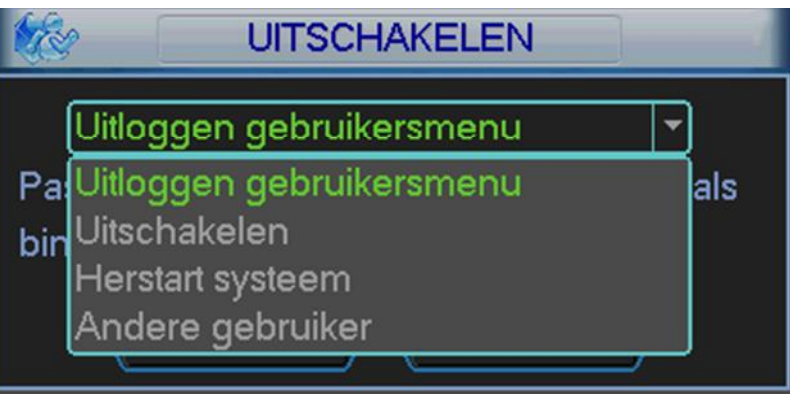

## **4 WEBBROWSER**

#### **4.1 NETWERK VERBINDING**

Voor u van start kunt gaan dient u de volgende zaken te controleren:

- Netwerk verbinding dient goed te zijn
- IP adres van de DVR en de PC zitten in hetzelfde bereik
- U kunt het ping commando gebruiken om te zien of uw PC de DVR kan bereiken
- Open Internet Explorer en geef http:// in gevolgd door het IP adres van de DVR. ( indien de http poort gewijzigd is in de DVR, dan dient het IP adres gevolgd worden door ": met het poortnummer" bijv.: http://192.168.1.50:5000
- Het systeem zal automatisch de web control downloaden en installeren. Indien er reeds een oudere versie op de PC staat zal deze overschreven worden.

## **4.2 INLOGGEN**

Open Internet Explorer en geef het IP adres in van de DVR voorafgegaan door http://.

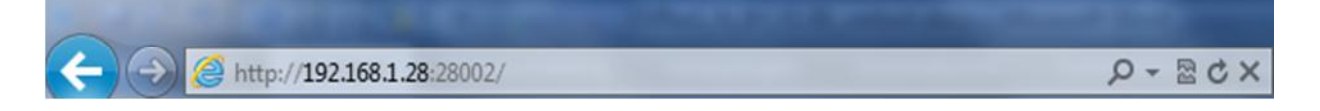

De PC zal vragen om "webrec.cab" te installeren. Klik "Ja". Indien de download van deze ActiveX niet lukt, zal u de beveiligingsinstellingen van Internet Explorer moeten aanpassen.

Ga in dit geval naar "Internet opties- tabblad Beveiliging" en klik "Aangepast niveau".

Wijzig hier bij de "ActiveX besturingselementen en invoegtoepassingen" de status van Uitschakelen naar Vragen.

Wijzig ook bij de "ActiveX besturingselementen downloaden zonder handtekening" de status van Uitschakelen naar Vragen. Bevestig dit door 2 x op OK te drukken, daarna kunt u de website oproepen.

U kunt ook in plaats van boven genoemde het IP adres toevoegen aan de «Vertrouwde websites » onder de Security opties. En plaats de security level op het laagste niveau.

Indien de webpagina niet goed getoond wordt, activeer de compatibiliteitsmode in uw Internet Explorer.

Als alles goed is moet u nu het login venster krijgen. Dit zijn de standaard login gegevens :

- Gebruikersnaam : admin
- Paswoord : admin

Voor veiligheidsredenen raden wij u aan om de paswoorden onmiddellijk te wijzigen.

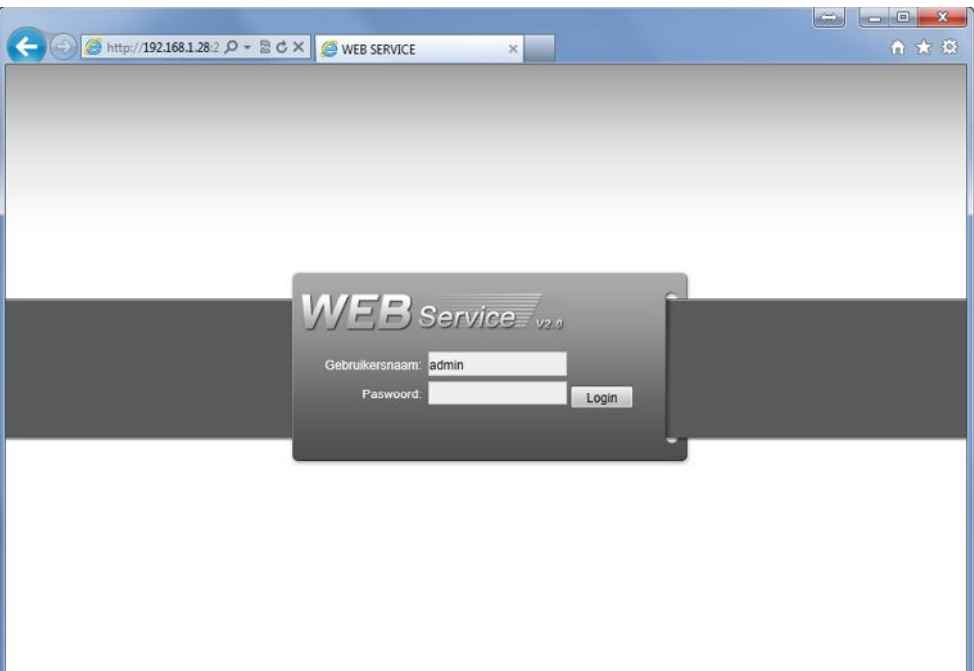

## **4.3 OVERZICHT INTERFACE**

Het hoofdvenster kan in een 5-tal sectoren ingedeeld worden.

- Gebied 1: er zijn 5 keuzemogelijkheden : « AFSPELEN », « ALARM », « CONFIGURATIE », « OVER » en « LOG UIT ». Verder in deze handleiding worden deze functies uitgelegd.
- Gebied 2: hier kunt u elke camera kiezen. U hebt ook een knop « Open alle », « Start », « Lokale » en « vernieuwen ». Verder in deze handleiding worden deze functies uitgelegd.
- Gebied 3: PTZ, beeldinstellingen en instellen locatie voor foto's.
- Gebied 4: Camerabeelden, de geselecteerde camera is groen omlijnd.
- Gebied 5: Hier kunt u de verschillende mozaïeken kiezen, full screen mode activeren en de keuze maken tussen prioriteiten en beeldkwaliteit. Mozaïeken: 1/4/6/8/9 (13/16/20/25/36 heeft weinig zin daar u slechts 8 kanalen hebt).

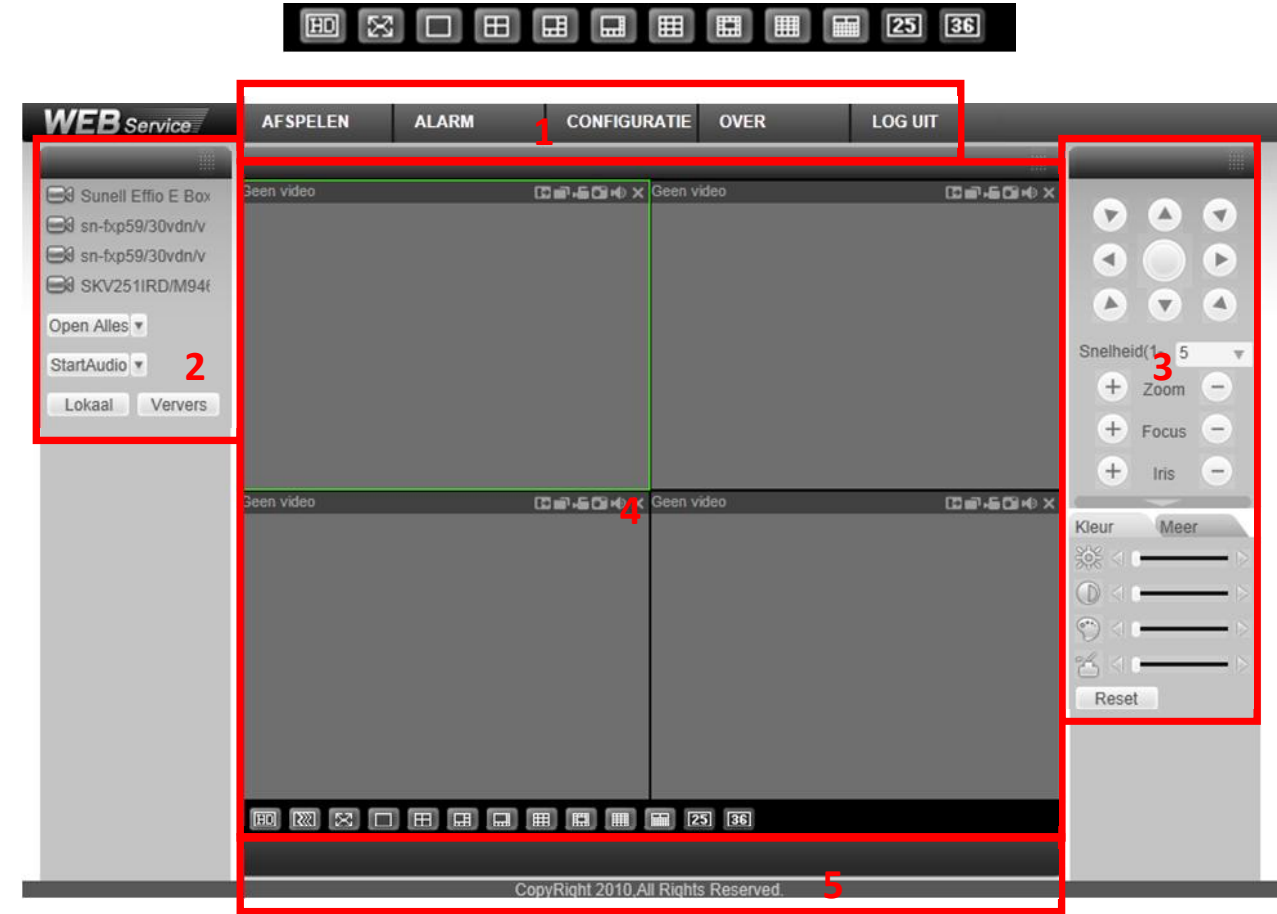

#### **4.4 LIVE BEELDEN BEKIJKEN**

- Camera selecteren: Klik in gebied 4 de plaats aan waar u een camera wenst te plaatsen. Klik daarna in gebied 2 op de cameranaam die u in het geselecteerde venster wenst te tonen. U kan in een mozaïek meerdere camera's gelijktijdig weergeven.
- Links boven het videobeeld ziet u:
	- o het IP adres van de DVR
	- o het kanaalnummer
	- o de huidige netwerk bandbreedte die gebruikt wordt op dit moment

20.2.3.78-4-499Kbps S2

Rechts boven het videobeeld vindt u 6 iconen.

- 1.Digitale zoom: Klik met de linker muistoets op deze knop en teken dan een kader in het beeld met de linker muistoets om een gebied te selecteren waarin u wenst in te zoomen. Als u op de rechtermuistoets klikt in het beeld wordt de digitale zoom ongedaan gemaakt.
- o 2.Wijzig scherm: geef enkel deze camera weer i.p.v. mozaïek.
- o 3.Lokale opname : Klik op deze toets om een lokale opname van de camera te starten op de PC. Klik nogmaals om deze te stoppen. Zolang de opname actief is, is de toets opgelicht. Het videobestand wordt standaard opgeslagen in de folder « c:\RecordDownload".
- $\circ$  4.Foto nemen : Telkens u klikt wordt er een foto standaard weggeschreven naar « c:\ PictureDownload ».
- o 5.Audio :Zet hiermee audio aan of uit voor dit kanaal.
- o 6.Sluit deze camera.

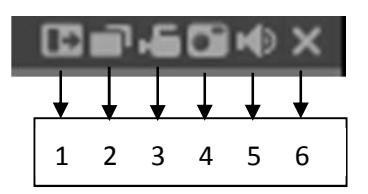

 Indien u op een cameranaam gaat staan met de muis, komt er rechts van de naam een pijltje. Hier kunt u de mainstream of de substream kiezen. De substream kan gebruikt worden om minder bandbreedte te gebruiken daar deze een lage kwaliteit geeft, maar het beeld vloeiender zal verlopen.

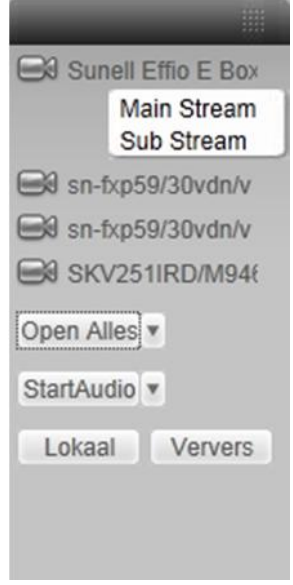

- Open alles: Als u hierop klikt worden alle camera's geopend. Met het pijltje rechts van « open alles » kunt u kiezen tussen de main stream en de sub stream.
- Sluit alles: Als u hierop klikt worden alle camera's afgesloten.
- Start Audio : Hiermee kunt u de bi-directionele audio activeren. Er zijn twee opties :
	- o Default
	- o G711a
	- o PCM

Voor bi-directionele communicatie wordt het eerste audio kanaal gebruikt. Tijdens deze communicatie zal de audio niet meer gecodeerd worden voor kanaal 1.

- Lokaal: Via deze knop kunt u de lokale opnames die u op uw PC gemaakt hebt weergeven. De videobestanden hebben de extensie ".dav".
- Ververs : Klik hierop om de cameralijst te verversen.

## **4.5 PTZ**

Deze functies kunnen enkel gebruikt worden als u eerst de PTZ configuratie gedaan hebt. Door de verscheidenheid aan merken en protocollen van PTZ camera's kunnen wij niet garanderen dat alle functies zullen werken. Zie ook de handleiding van uw dome camera voor bepaalde functies (met bijvoorbeeld presets).

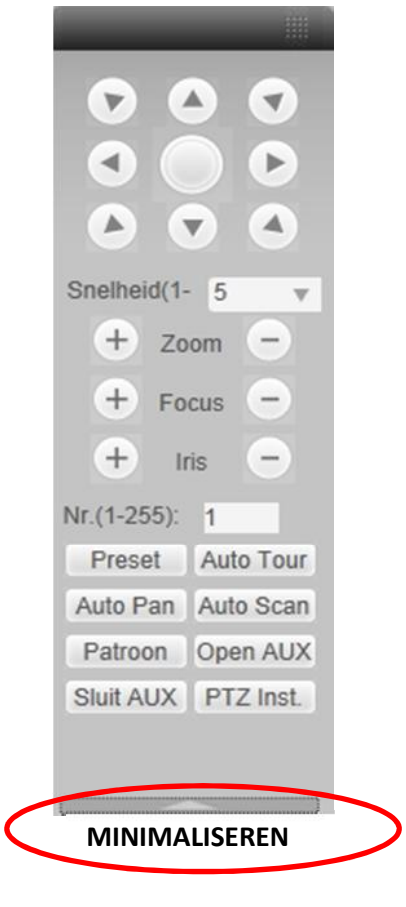

#### **4.6 BEELDINSTELLING**

Hier kunt de volgende instellingen maken per camera:

- Helderheid
- Contrast
- Tint
- Verzadiging

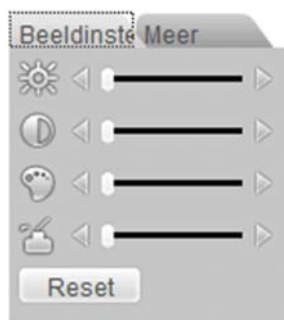

### **4.7 MEER**

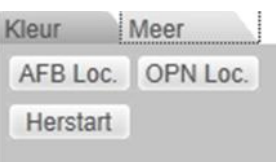

Afb.Loc. : Stel hier in waar de foto's die genomen worden, opgeslagen moeten worden.

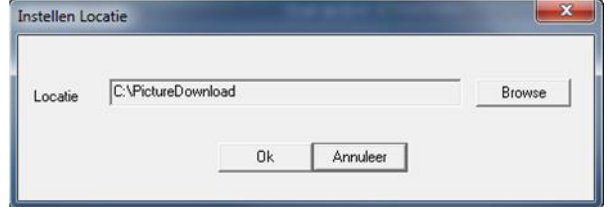

Opn Loc. : Stel hier in waar de lokale videobestanden moeten worden weggeschreven.

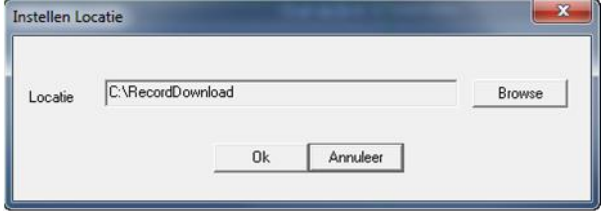

Herstart : Herstart de DVR.

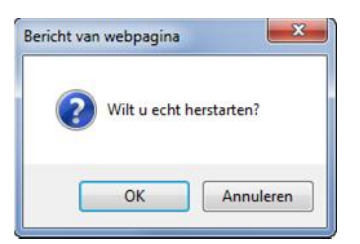

Indien er lokaal iemand ingelogd is in het menu van de DVR of de web gebruiker heeft geen rechten om de DVR te herstarten, dan wordt er een pop-up venster getoond.

### **4.8 CONFIGURATIE**

Als u « CONFIGURATIE » aanklikt kunt u de configuratie van de DVR ook bewerken vanaf de PC.

### **4.9 AFSPELEN**

Klik op Afspelen.

Dan krijgt u de volgende interface te zien :

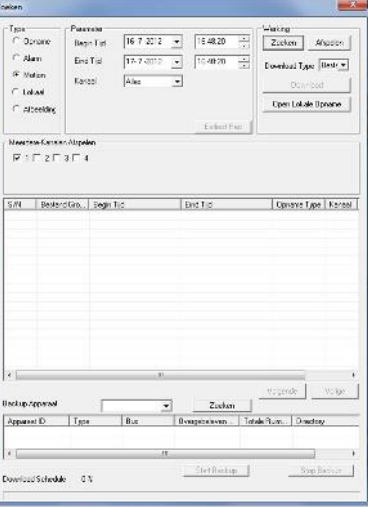

- Type : hier kunt u kiezen op welk type videobestand u wenst te zoeken :
	- o Opname : Normale opnames op de DVR
	- o Alarm : Alarm/event opnames op de DVR
	- o Motion : Bewegingsdetectie op de DVR
	- o Lokaal : Lokale videobestanden op uw PC
	- o Afbeelding : Foto's op uw PC
- Parameter :
	- o Begintijd : geef de begintijd/datum in waar de zoekopdracht moet starten
	- o Eindtijd : geef de eindtijd/datum in waar de zoekopdracht moet stoppen
	- o Kanaal : kies de camera waarvan u beelden wenst te zoeken of kies « alle » camera's
	- o Earliest Rec : Ga naar de vroegste opname
- Bewerking :
	- o Zoeken : start de zoekopdracht
	- o Afspelen : klik op een gevonden videobestand en klik op afspelen om de weergave te starten
	- o Download :
		- Bestand : hiermee wordt het volledige videobestand gedownload
		- Tijd : hiermee wordt enkel de selectie tussen de tijdstippen gedownload
	- o Open lokale opname : open een gedownload bestand vanaf uw PC
- Meerdere kanalen afspelen : Selecteer de camera's waarvan u opnames wenst te bekijken.
- Overzicht videobestanden: Selecteer de gewenste bestanden voor weergave of back-up.

#### **4.10 ALARM**

Klik op alarm en dan krijgt u onderstaand venster te zien :

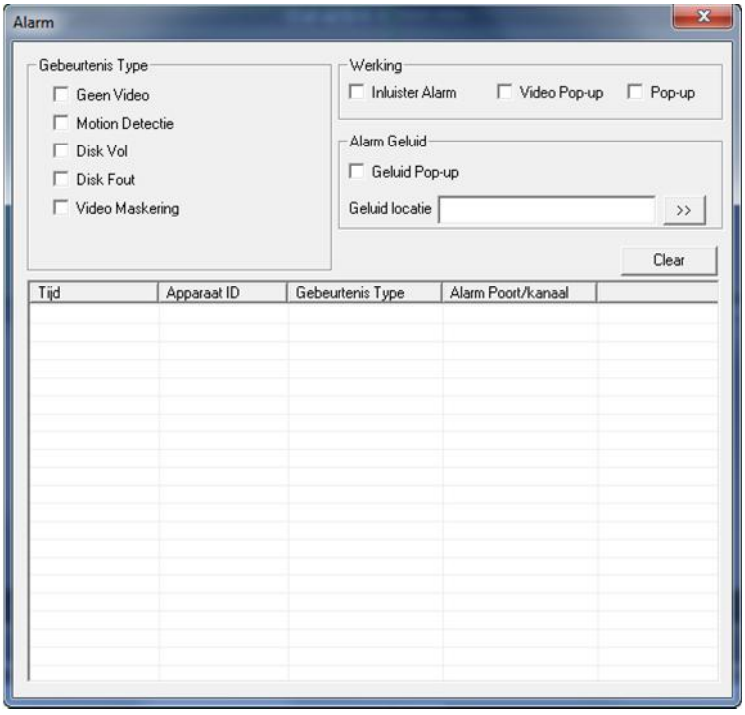

- Gebeurtenis type:
	- o Geen Video: alarm indien er geen videosignaal meer is
	- o Motion detectie: alarm indien er bewegingsdetectie is
	- o Disk Vol: alarm indien de hard disk vol is
	- o Disk Fout: alarm indien er een probleem is met de hard disk
	- o Video maskering: alarm indien er een camera afgedekt wordt
- Werking:
	- o Inluister alarm: Indien u dit activeert krijgt u een melding via de webbrowser bij een of meerdere van bovenstaande gebeurtenissen die geselecteerd zijn.
	- o Video Pop-up: Indien u dit activeert zal er automatisch video geopend worden bij bewegingsdetectie, geen video signaal en camera maskering.
	- o Pop-up: Automatische pop-up van de alarm box.
- Alarm geluid:
	- o Geluid afspelen: Vink dit aan als u een geluid wenst af te spelen bij een event.
	- o Volume link: Geef hier de link in naar het geluidsbestand. Druk op de pijltjes ernaast om te zoeken.
- Clear: Wis de lijst

#### **4.11 OVER**

Geeft de versies weer van uw web versie.

### **4.12 LOG UIT**

Klik hierop om uit te loggen via de webbrowser.

## **5 BESCHIKBARE SOFTWARE PAKKETTEN**

### **5.1 DMSS – SOFTWARE VOOR UW SMART PHONE**

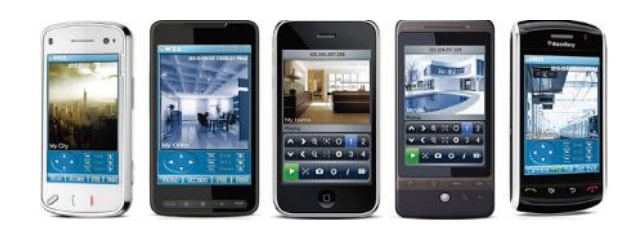

#### **Algemene mogelijkheden:**

- Live beeld weergave van de camera's op uw telefoon
- Afspeelfunctie van opgenomen beelden
- Beveiligde toegang via gebruikers login
- PTZ sturing
- Verbindingsinformatie wordt automatisch opgeslagen

Een overzicht van de diverse versies:

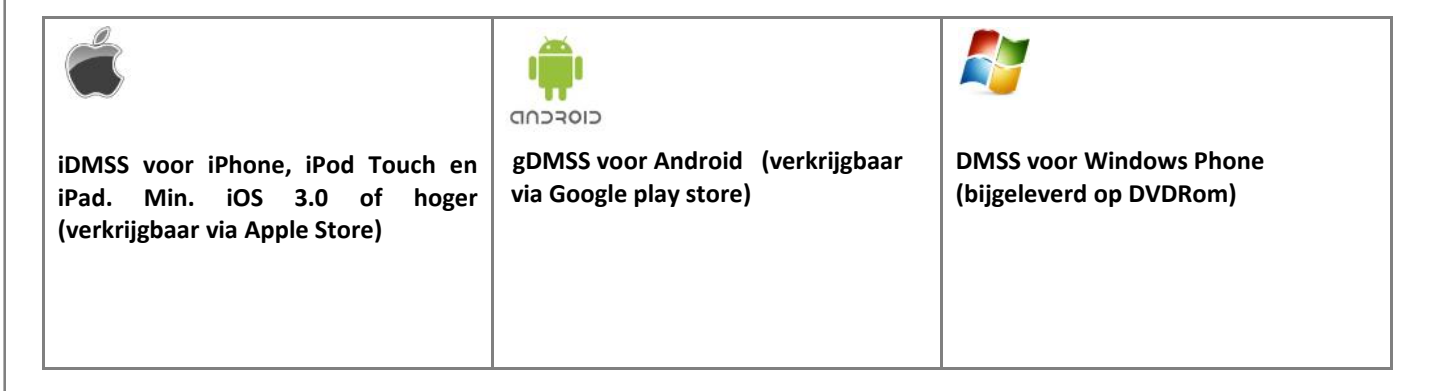

## **5.2 PSS SOFTWARE VOOR WINDOWS, MAC OF LINUX**

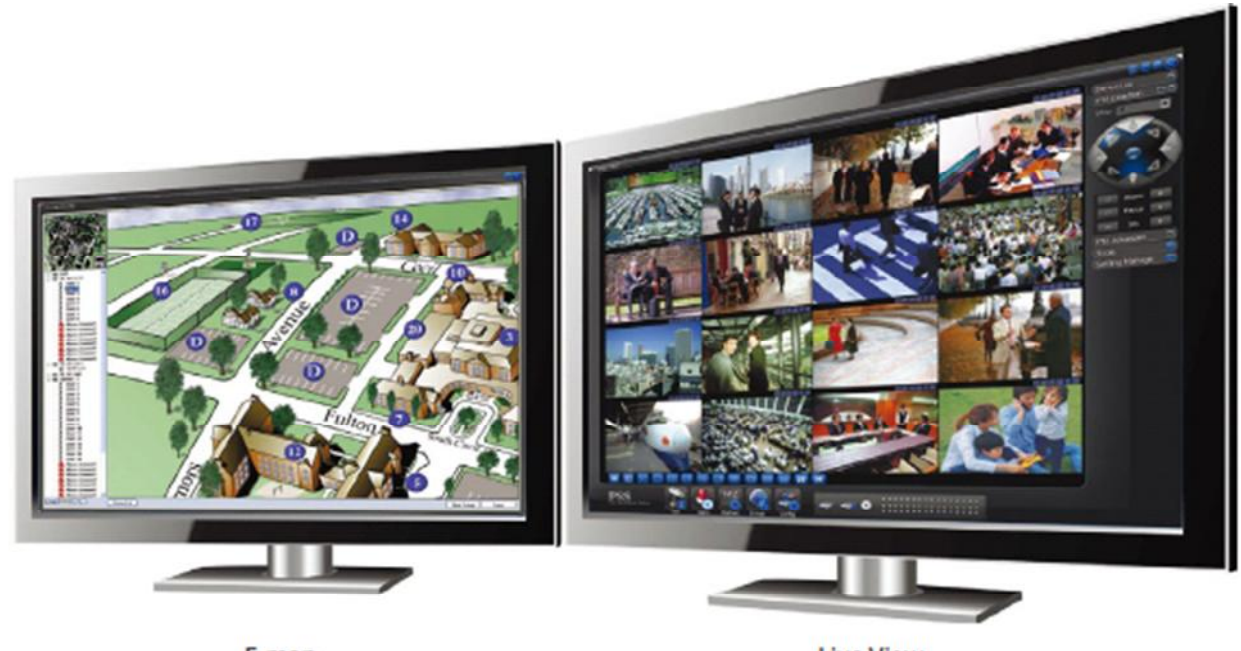

E-map

**Live View** 

- Dit softwarepakket wordt meegeleverd op een DVD-ROM bij elke DVR.
- Registreer tot 1000 kanalen en bekijk tot 64 camera's gelijktijdig op 1 scherm.
- PTZ sturing
- Bi-directionele audio
- Ondersteuning voor beheer van de apparaten
- Instelbare alarm scenario's bij motion detectie, geen video signaal, cameramaskering, alarmingang
- Lokale opname op de PC
- Live mode en afspelen van zowel van de DVR als de lokale opnames
- Ondersteuning voor plattegronden met sub mappen (voor het invoegen van camera's en alarmingangen)
- Nederlandse taal
- OS: Windows XP (SP3)/Vista/7 (32 en 64bit), Apple Mac, Linux.

22

#### **5.3 TOEVOEGEN DVR IN PSS CLIENT SOFTWARE VAN DAHUA**

Klik na de installatie van de software op "**DVR**" met uw rechtermuisknop, en klik "**Apparaat beheer**" aan.

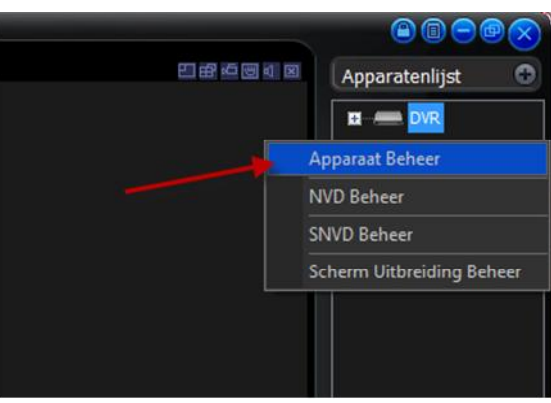

#### Klik op : "**Zoek Apparaat**" [1]

Hierna zullen alle apparaten in het zelfde netwerk worden gevonden. Vink [2] daarna het desbetreffende apparaat aan en klik op "**Toevoegen aan App.Lijst**" [3]

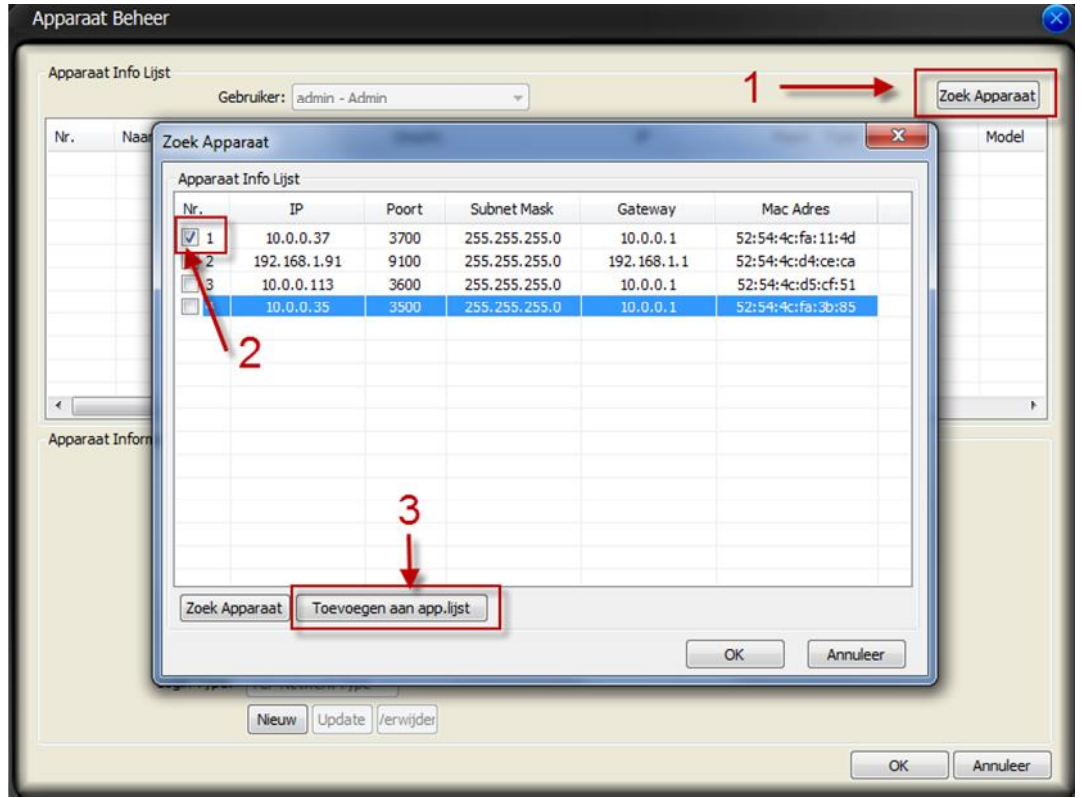

Een berichten venster zal opkomen, Klik op OK om het apparaat toe te voegen aan de apparatenlijst.

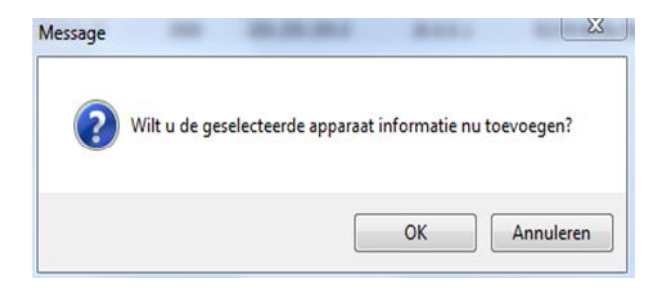

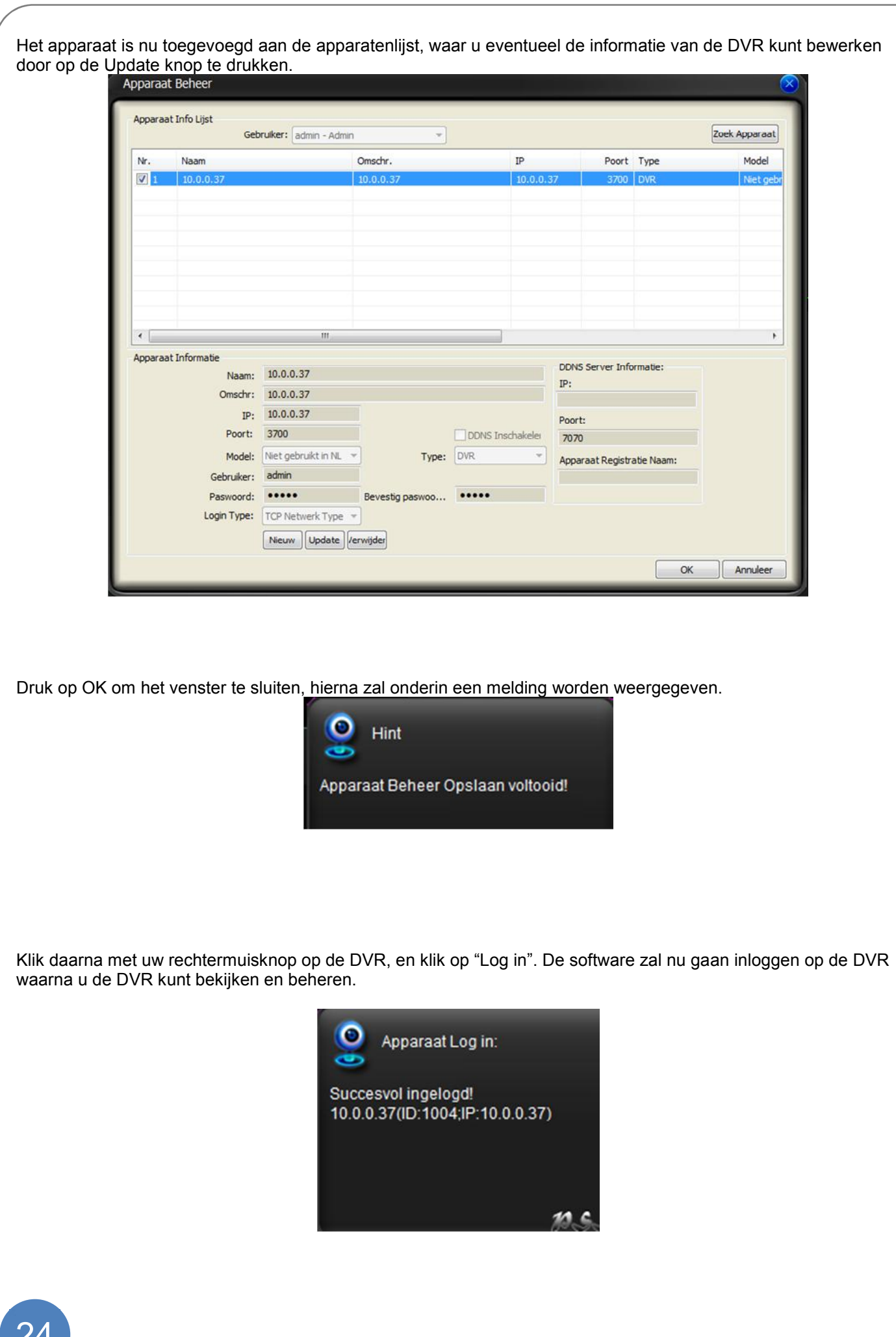

### **5.4 LIVE KIJKEN VAN BEELDEN IN PSS**

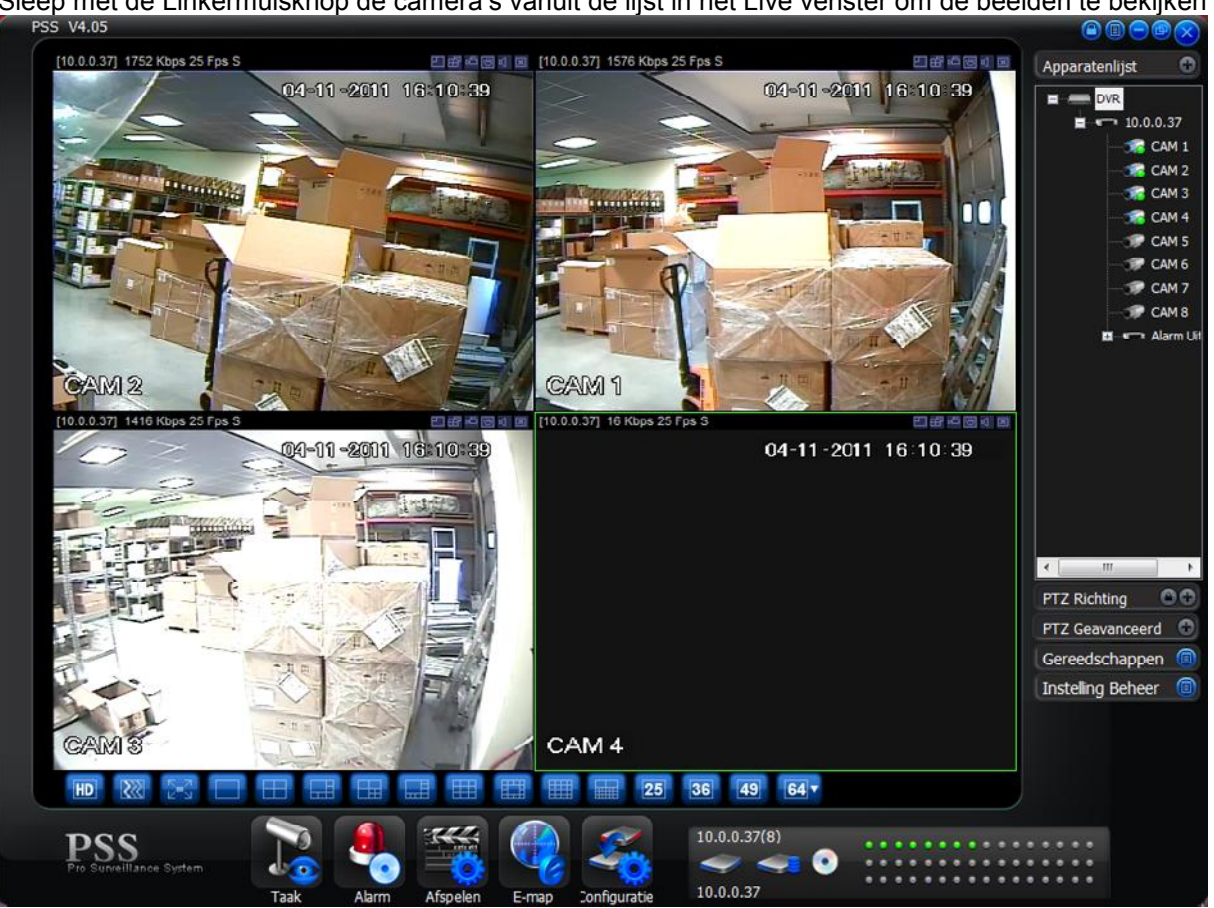

Sleep met de Linkermuisknop de camera's vanuit de lijst in het Live venster om de beelden te bekijken

#### **5.5 AFSPELEN EN DOWNLOADEN VAN OPGENOMEN BEELDEN IN PSS**

Klik onderaan het scherm op "Afspelen", een extra scherm wordt geopend.

- Selecteer het apparaat en het camera nummer. Voor het terugkijken van meerdere camera's tegelijk, klikt u op "Meer kanalen", waarna u meer camera's kunt toevoegen.
- Indien de beelden synchroon moeten worden afgespeeld, vink ook "Synchroon" aan.
- Selecteer de datum en tijd van de gebeurtenis om terug te bekijken.
- Klik op afspelen, de beelden worden nu afgespeeld.
- U kunt beelden bewaren door deze gelijk vanuit het programma te exporteren naar een AVI bestand. Klik op "Naar AVI". Hierna wordt gevraagd het bestand op te slaan op een locatie die u wenst. Na het selecteren van de locatie zal de conversie automatisch starten en indien gereed kan dit AVI bestand gelijk in een Windows Media Player worden afgespeeld.
- Klik op "Download" Indien u de beelden wilt opslaan op de computer om deze later lokaal te kunnen afspelen met de Knop "Afspelen" onderin het scherm.

## **NOTITIES:**

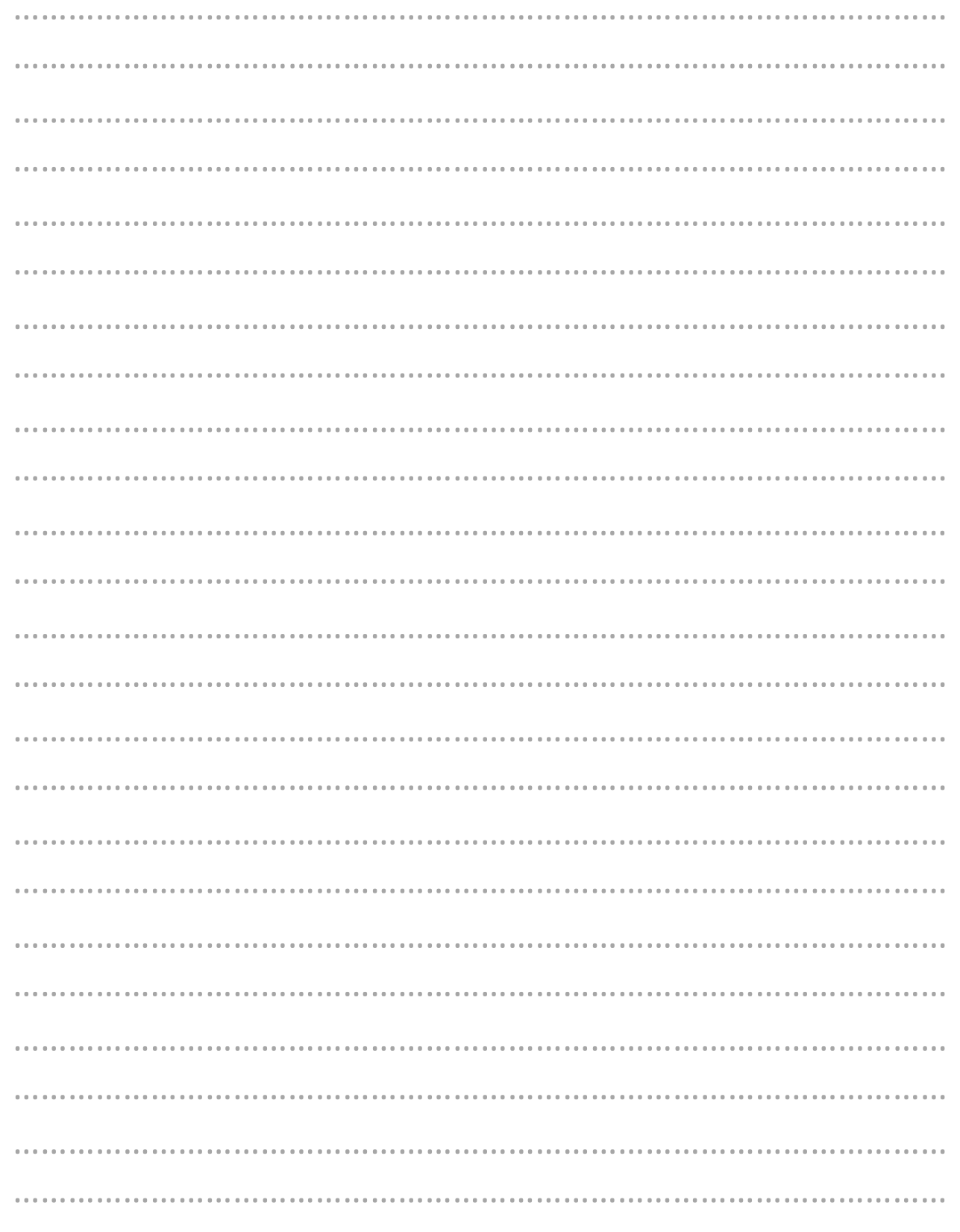

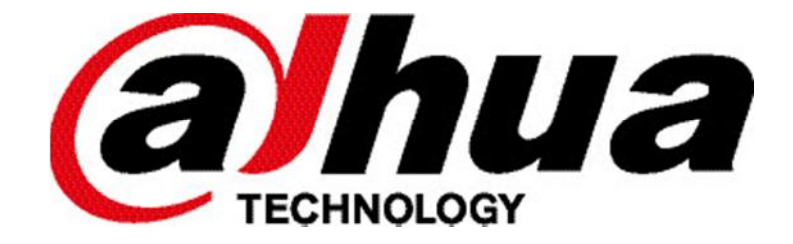

Uw installateur: